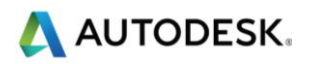

# **Contents**

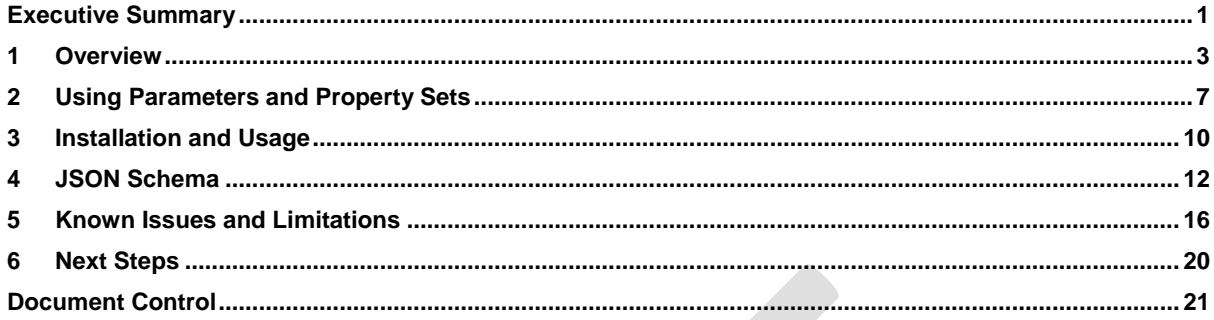

# List of figures

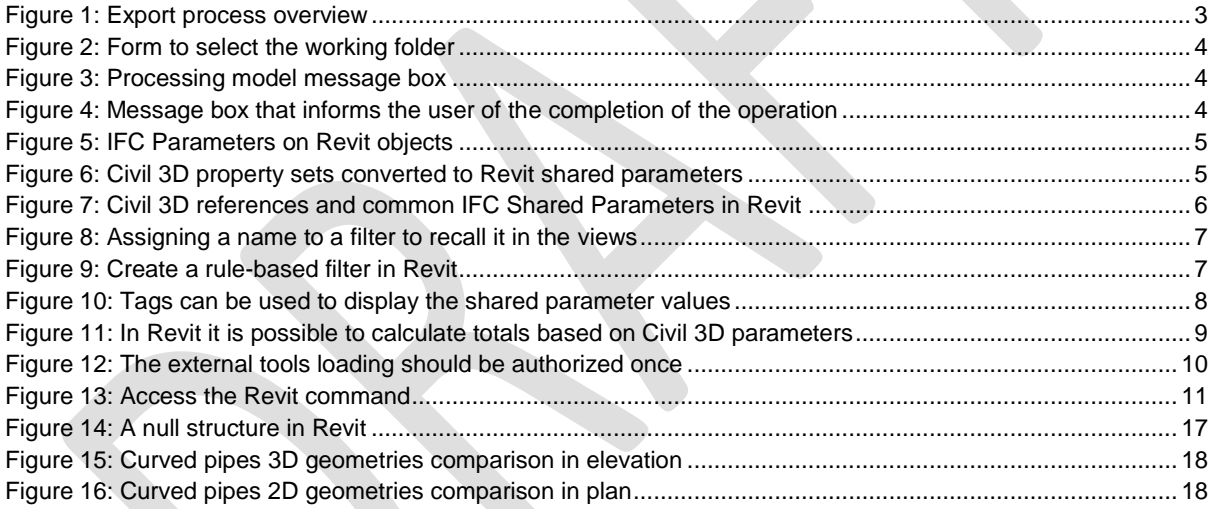

# List of tables

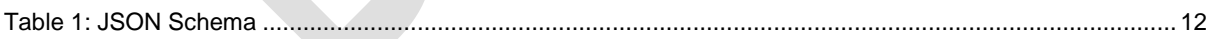

Page 2 of 22

© 2018 Autodesk Version No: 1.0

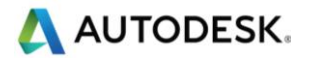

# <span id="page-1-0"></span>**Overview**

This document covers the process to use the custom tools developed by Autodesk Consulting to export Civil 3D pipe and pressure pipe networks to Revit. The intention is to create a Revit model that contains the same information as the Civil 3D model for pipe networks (geometry and metadata). The tools are based on a common library (PipeNetworks.dll) that contains the functionalities called by the Civil 3D and Revit custom commands.

The common library can be used to eventually develop a custom Dynamo package that accesses the same functionalities.

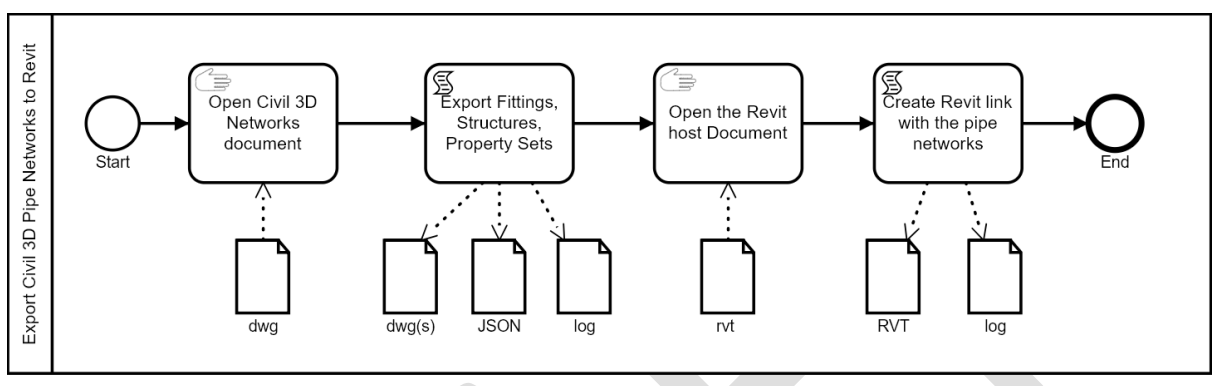

**Figure 1: Export process overview**

<span id="page-1-1"></span>Here is the high-level workflow to follow:

- 1. Open the Civil 3D model that contains the network(s); this works also for short cut models.
- 2. Orient the model to an Isometric view making sure the pipe networks elements are all visible.
- 3. Run the Civil 3D command *EPN* to export the JSON file and extract Fittings, the Ancillaries and Structures from the model and wait for completion.
- 4. Eventually check the *<Civil3DFileName>\_DumpPipeAndPressurePipeNetworks.log* and *<Civil3DFileName>\_StructuresFittingsExport.log* in the temp folder to see if there were any errors.
- 5. Open the Architectural Revit model (or the host Revit model with the Shared Coordinates setup).
- 6. Run the Revit external command *Import Networks* to create import the pipe networks and wait for the completion.
- 7. Eventually check the *<RevitFileName>\_Civil3DtoRevitPipeNetworks.log* in the temp folder to see if there were any errors.

The Civil 3D command reads all the pipe and pressure pipe networks in the Civil 3D model and writes a JSON file that contains the relevant data (geometry and property sets) to be transferred to Revit.

Note the Civil 3D pipe network objects behave in many aspects as Multiview block references: they have different 2D and 3D definitions. For this process it is necessary to orient the view to an isometric view so that only the 3D definition will be taken into consideration. If the view orientation is not suitable, the user will receive a message.

Note the user is asked to open a working folder in which to collect the structures and fittings solid representations. This is to enable the workflow even with files that are controlled via a Data Management system (e.g. Vault, ProjectWise, etc.). The user can choose a local folder instead of dealing with the deep folder structures imposed by the Data Management system.

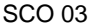

*Report.*

Page 3 of 22

© 2018 Autodesk Version No: 1.0

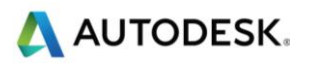

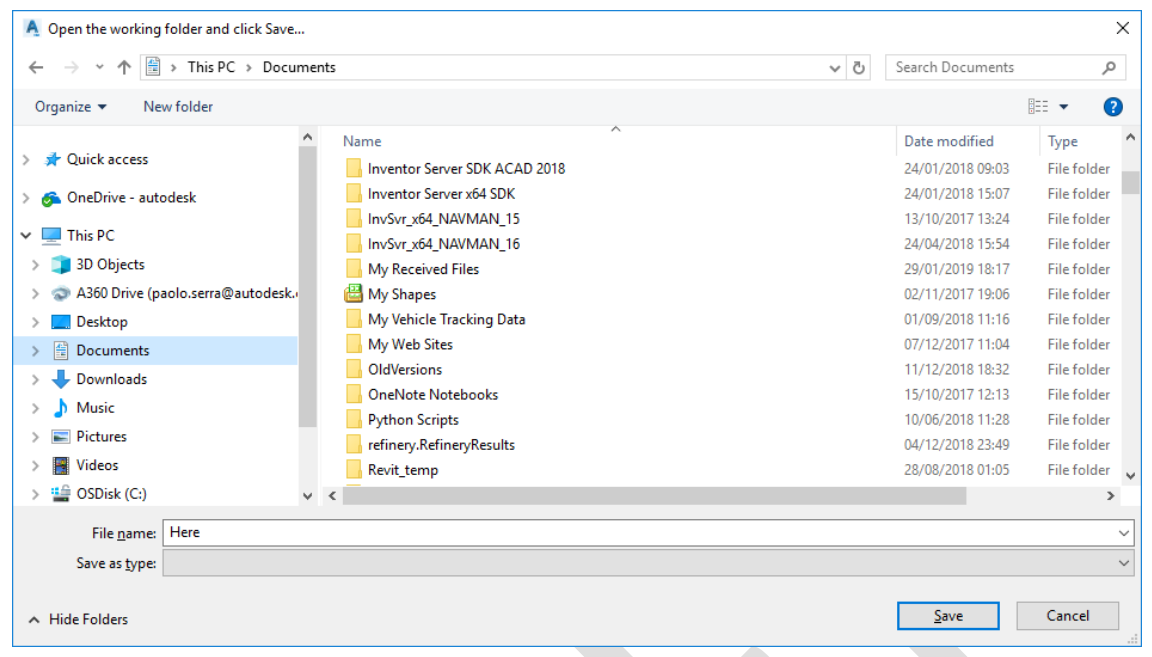

**Figure 2: Form to select the working folder**

<span id="page-2-0"></span>The geometry of fittings, ancillaries and structures is stored in the working folder which can be a different location from the Civil 3D model. For each network it creates a folder that contains either a Structures folder (if it is a pipe network) or a Fittings folder (if it is a pressure pipe network).

The extraction operation can take quite some time due to the size of the model, the user is prompt a small window for the duration of the extraction. At the end of this process, the user will be informed via a message box.

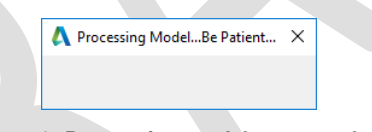

**Figure 3: Processing model message box**

<span id="page-2-1"></span>The Revit command creates a new document named after the Civil 3D model with a ".RVT" extensions (all capitals) to distinguish it from a user created Revit file. The new document will have the same shared coordinates, orientation and system units as the host file used to launch the command.

Before running the command, the user needs to make sure that there are no Revit link instances with the same name already loaded. If that is the case, the user needs to remove the link.

The user is asked to select the DWG file of the Civil 3D model that contains the networks. This will tell Revit where to look for the JSON file that contains the data and for the working folder that contains the DWGs extracted by the previous command in Civil 3D.

The creation operation can take quite some time due to the size of the model, the user will see a small window for the duration of the operation. At the end of this process, the user will be informed via a message box.

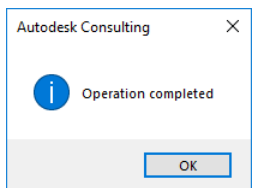

**Figure 4: Message box that informs the user of the completion of the operation**

<span id="page-2-2"></span>SCO 03

© 2018 Autodesk Version No: 1.0

Page 4 of 22

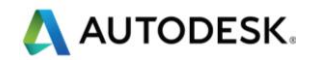

The command creates shared parameters for the Revit IFC Export plugin (e.g. IfcExportAs, IfcName, etc.) under the **IFC Parameters** group; these parameters are bound to multiple categories. The command creates also a PipeNetwork shared parameter under the **Data** group to store the name of the pipe network; this is bound to the Generic Models category only. The GUIDs of the IFC parameters and the PipeNetwork parameter are hardcoded in the command and they do not change regardless the project source or destination. This enables the safe creation of schedules and tags based on these parameters.

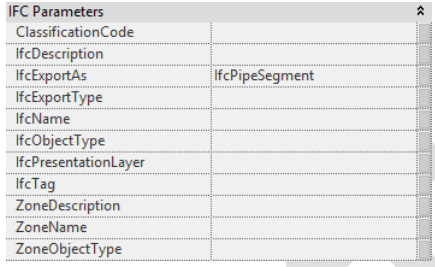

**Figure 5: IFC Parameters on Revit objects**

<span id="page-3-0"></span>The command also creates a shared parameters file dedicated to the Civil 3D property sets definitions contained in the JSON file. These shared parameters are bound to the Generic Models category only and grouped under **Model Properties**. The name of the parameters will contain the name of the property set between brackets to avoid duplicates and to show the origin of the shared parameter once in Revit. The shared parameter file is saved with the Revit document and named after it:

#### *<RevitDocumentName>\_SharedParameters.txt*

The command checks first if the parameter exist in the shared parameter file for the Revit document, otherwise it creates one. During the first run, the command creates parameter groups in the shared parameters file named as the Civil 3D Property sets. If the property set name is new it creates a new definition group otherwise it uses an existing one. The command checks if among the parameter definitions under the definition group there is already a parameter with the same name and type and if it is visibile and modifiable to the end user. In case of a perfect match the command uses the parameter definition in the shared parameter file, otherwise it creates a new parameter definition with the appropriate characteristics.

Do not delete the shared parameter file to preserve the parameter GUIDs to enable consistent scheduling and tagging through out the life cycle of a project.

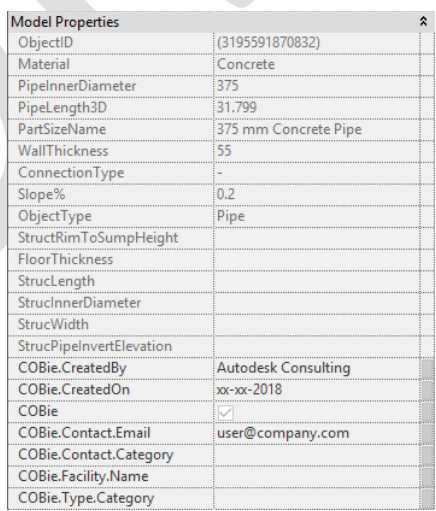

#### **Figure 6: Civil 3D property sets converted to Revit shared parameters**

<span id="page-3-1"></span>SCO 03 The command scans the JSON file and creates for each network the pipe geometries first and then the fittings and ancillaries (for pressure pipe networks) and the structures (for pipe networks).

© 2018 Autodesk Version No: 1.0

Page 5 of 22

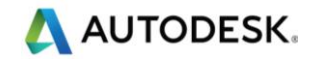

Once completed it assigns the values to the shared parameters from the JSON file. It also assigns some default values to the IfcExportAs parameter:

- *IfcPipeSegment* for pipes
- *IfcPipeFitting* for fittings
- *IfcFlowController* for ancillaries
- *IfcDistributionChamberElement* for structures

The handle and the obejct name are stored in the Comments and the Mark instance parameters (1), the Pipe Network parameter contains the network name (2). It is possible to change the target IFC class for an export (3).

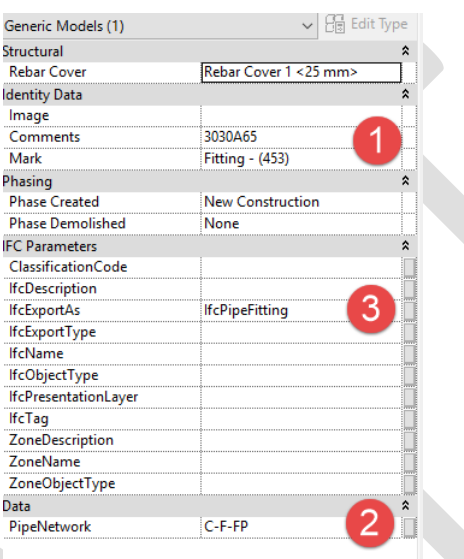

#### **Figure 7: Civil 3D references and common IFC Shared Parameters in Revit**

<span id="page-4-0"></span>Once completed the Revit document containing the networks is loaded as a link in the Revit host document.

When the model needs to be updated, repeat the procedure starting form Civil 3D and before running the Import Network command in Revit, remember to remove the previous Revit link. The Revit link will be overwritten so it is good practice to save a copy for submission and archive.

Page 6 of 22

© 2018 Autodesk Version No: 1.0

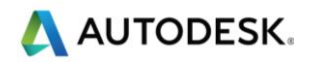

# <span id="page-5-0"></span>2 Using Parameters and Property Sets

In Revit it is possible to create selection filters based on element properties or directly selecting the elements in the model. The *PipeNetwork* parameter can be used to group the elements that belong to the same network and, for example, apply color overrides to projection and cut surfaces or to hide elements in views.

To create a named, rule-based selection, **Manage > Selection > Edit > New…,** assign a name (e.g. the name of a network) and in the following form select Generic Models for the category.

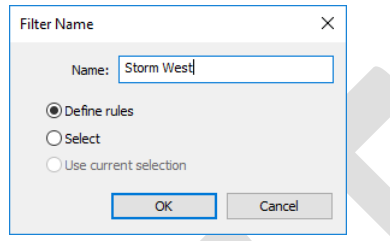

**Figure 8: Assigning a name to a filter to recall it in the views**

<span id="page-5-1"></span>Under *Filter Rules*, set the *Filter by* to a parameter of the selected category (e.g. PipeNetwork), specify *equals* in the comparison drop-down and add the value of the parameter to be used to filter the selection (e.g. the network name).

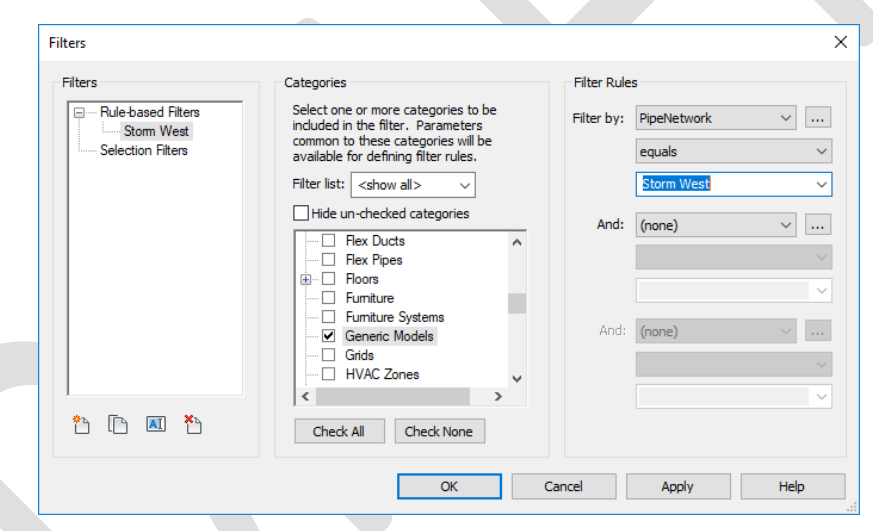

**Figure 9: Create a rule-based filter in Revit**

<span id="page-5-2"></span>The named selection will be available for view filters (Rule-based Filters). The end user has the flexibility to toggle the visibility or change the representation of the objects via a view filter, defined by the data attached to the object.

It is possible to transfer the project standards from the pipe networks model to the architectural model to incorporate the shared parameters. It is also possible extract the shared parameters from the Revit link and use them to create tags to display the parameter values.

Page 7 of 22

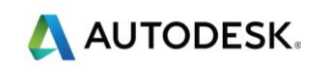

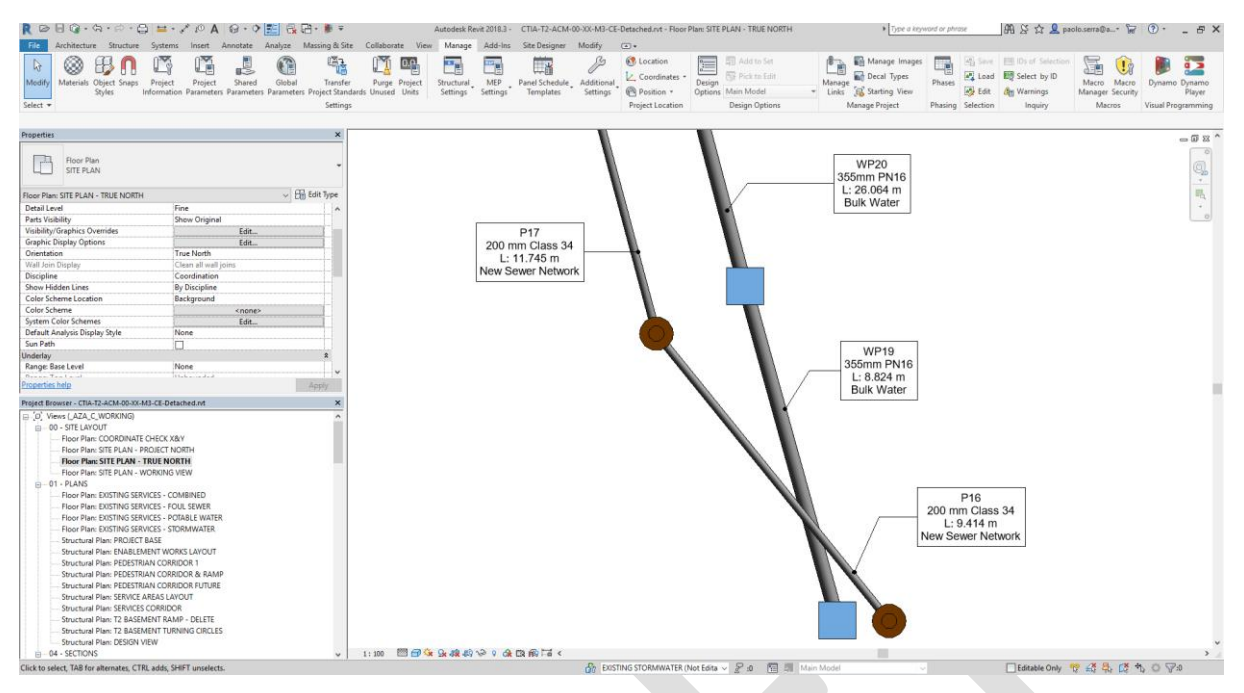

**Figure 10: Tags can be used to display the shared parameter values**

<span id="page-6-0"></span>Civil 3D property sets can be customized using formulas, this gives the user the possibility to capture calculated values form Civil 3D to other platforms such as Revit and Navisworks. The JSON file also contains the information that is available on the Civil 3D objects that can be consumed in Revit via automation (e.g. Dynamo).

The following formula returns the Part Size Name.

```
RESULT = "--"
On ERROR RESUME NEXT
Set app = GetObject(, "AutoCAD.Application")
Set civApp = app.GetInterfaceObject("AeccXUILand.AeccApplication.12.0")
Set obj = civApp.ActiveDocument.ObjectIdToObject("[ObjectID]")
RESULT = obj.PartDataRecord.FindByContext(204).Tag
```
The following formula returns the Length 3D of a pipe.

 $RESULT = 0$ On ERROR RESUME NEXT Set app = GetObject(, "AutoCAD.Application") Set civApp = app.GetInterfaceObject("AeccXUILand.AeccApplication.12.0") Set obj = civApp.ActiveDocument.ObjectIdToObject("[ObjectID]") RESULT = Round(obj.Length3D, 3)

However, the result of a formula is a text therefore the JSON dump will capture this attribute as Text.

The user can manually change the DataType attribute of a property definition from *Text* to *Real* or *Integer* so that the Import Network command will convert the value respectively to *Number* or to *Integer*. This will enable the sum and calculation of totals in Revit.

#### SCO 03

© 2018 Autodesk Version No: 1.0

Page 8 of 22

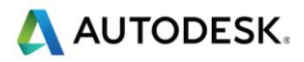

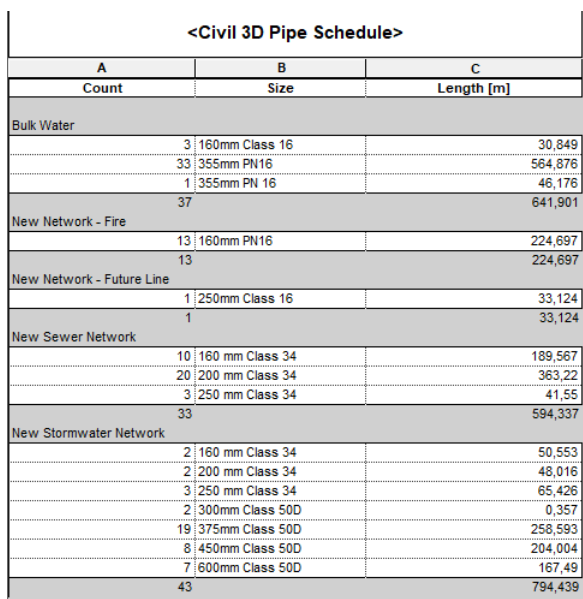

<span id="page-7-0"></span>**Figure 11: In Revit it is possible to calculate totals based on Civil 3D parameters**

SCO 03

© 2018 Autodesk Version No: 1.0

Page 9 of 22

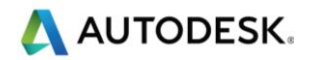

# <span id="page-8-0"></span>3 Installation and Usage

This section of the document covers how to install the tools for Civil 3D 2018 and Revit 2018.

For the tools to work the user should have administrator rights on the machine or at least it should be possible to write in the following folders:

- *C:\ProgramData\Autodesk\ApplicationPlugins\*
- *C:\ProgramData\Autodesk\Revit\Addins\2018\*

The user can manually create the following folder structure copying the provided files as follows.

#### **Civil 3D**

- *C:\ProgramData\Autodesk\ApplicationPlugins\PipeNetworks.bundle\PackageContents.xml*
- *C:\ProgramData\Autodesk\ApplicationPlugins\PipeNetworks.bundle\Contents\Win\ PipeNetworks.dll*
- *C:\ProgramData\Autodesk\ApplicationPlugins\PipeNetworks.bundle\Contents\Win\ C3dCmdExportPipeNetworks.dll*

### **Revit**

- *C:\ProgramData\Autodesk\ApplicationPlugins\PipeNetworks.bundle\Contents\Win\ RvtCmdImportPipeNetworks.dll*
- *C:\ProgramData\Autodesk\Revit\Addins\2018\RvtCmdImportPipeNetworks.addin*

In alternative, assuming the user has the necessary writing rights on the machine, launch the *InstallPipeNetworks.exe* to automatically create the folder structure and copy the provided files.

When launching Civil 3D and Revit the first time after the installation answer "Always Load" to the Security form that appears.

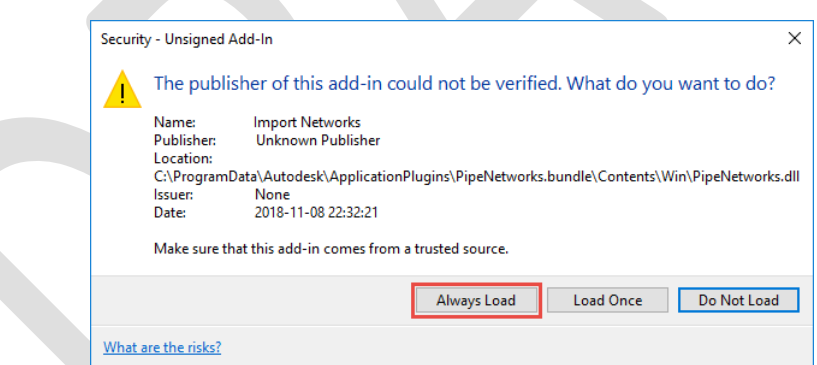

**Figure 12: The external tools loading should be authorized once**

### <span id="page-8-1"></span>**Civil 3D Command**

At the command line type **EPN**.

### **Revit Command**

Navigate to the Add-Ins tab, click on the External Tools drop down and select the **Import Networks** command.

#### SCO 03

© 2018 Autodesk Version No: 1.0

Page 10 of 22

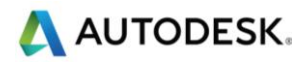

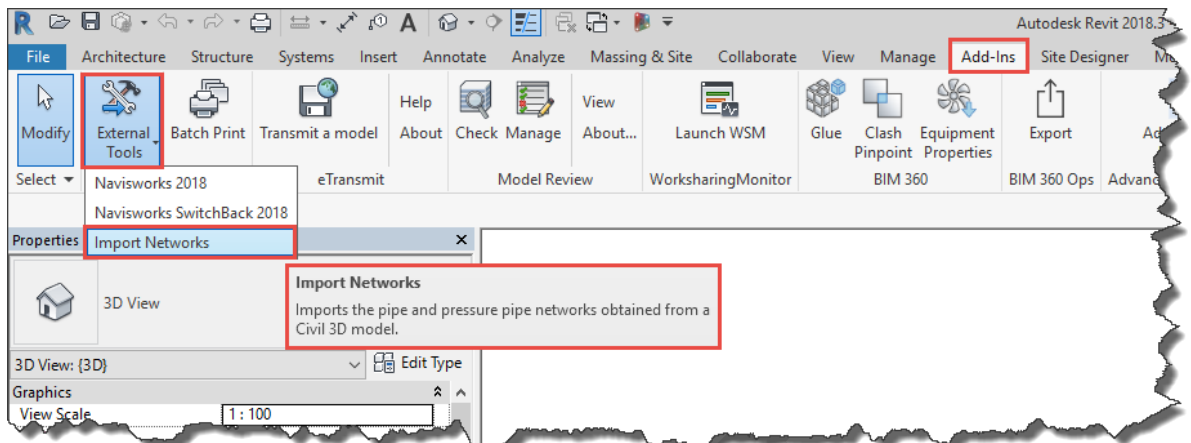

<span id="page-9-0"></span>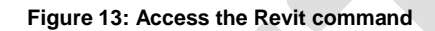

© 2018 Autodesk Version No: 1.0

Page 11 of 22

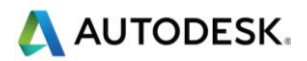

# <span id="page-10-0"></span>4 JSON Schema

This section of the document covers the JSON file used to transfer data from Civil 3D to Revit.

This file is used to collect the relevant objects used during the conversion. An object in this schema has a *Type* attribute that specifies the nature of the object and other attributes that describe the status of the object.

For pipes and structures, some of the attributes are immediately available as properties of the objects and they have bene included in the schema to enrich the export. For pressure pipes and ancillaries have been implemented methods that are not immediately available (e.g. *MidPoint*).

<span id="page-10-1"></span>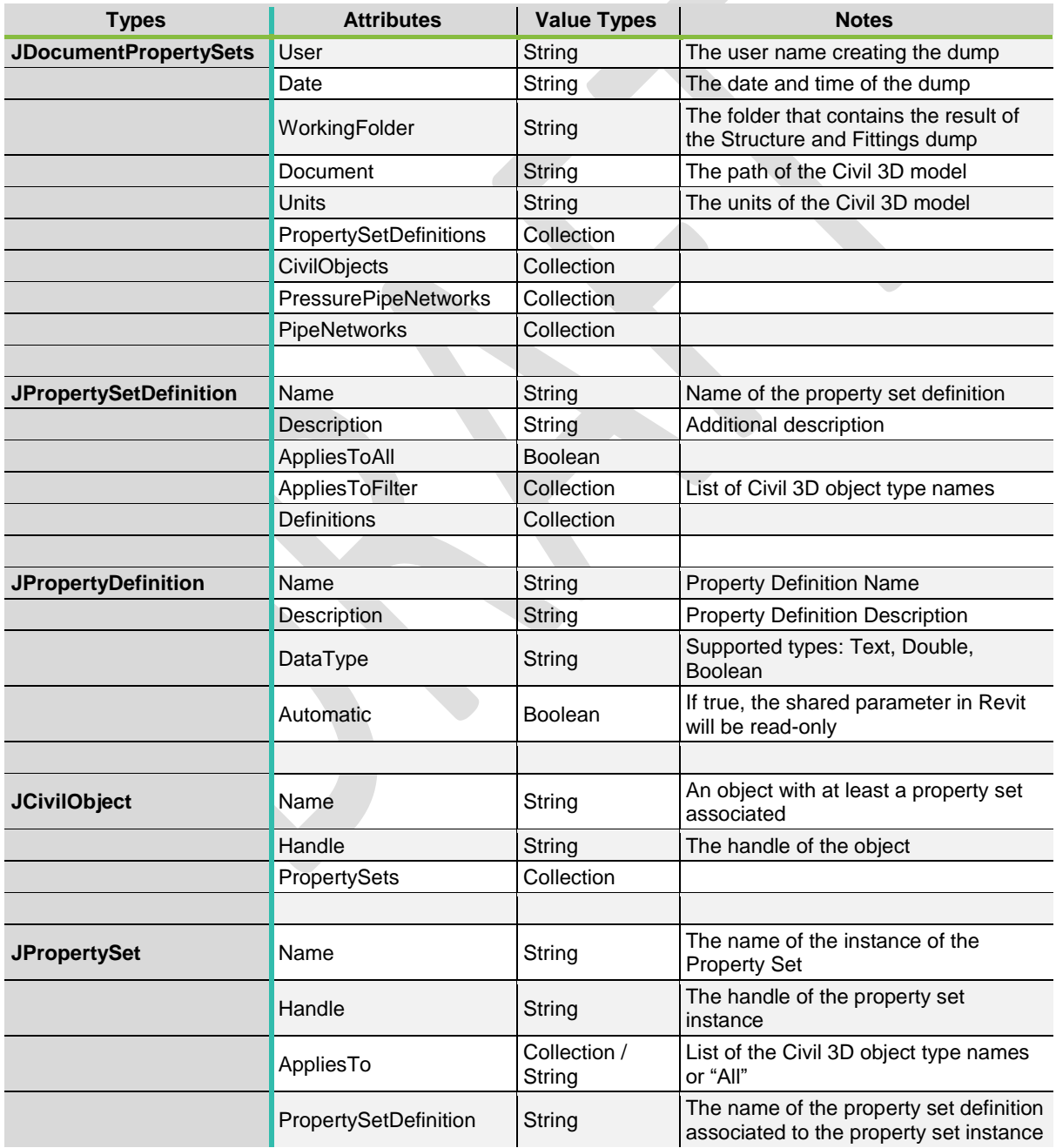

#### **Table 1: JSON Schema**

SCO 03

Page 12 of 22

© 2018 Autodesk Version No: 1.0

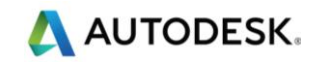

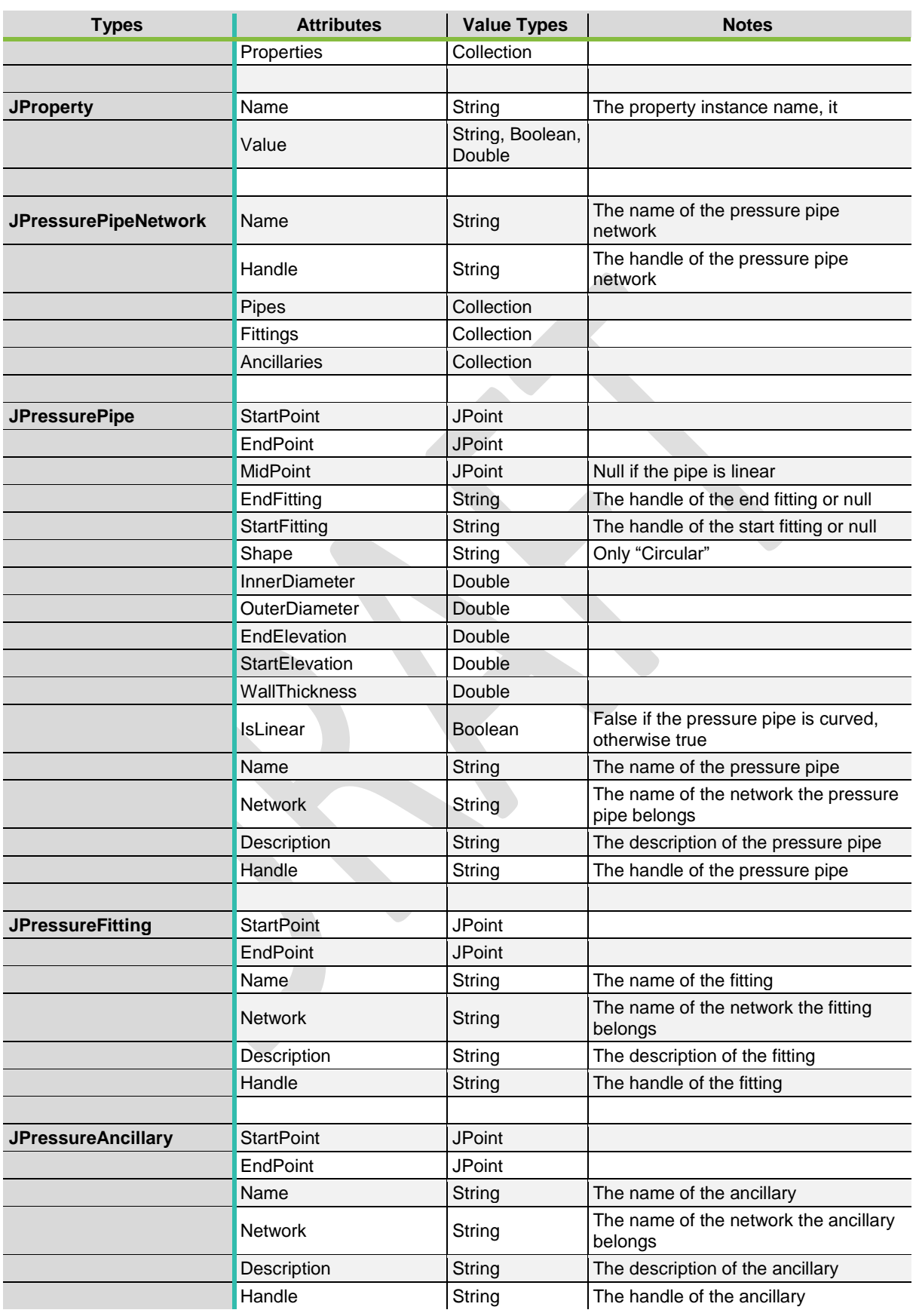

Page 13 of 22

© 2018 Autodesk Version No: 1.0

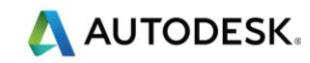

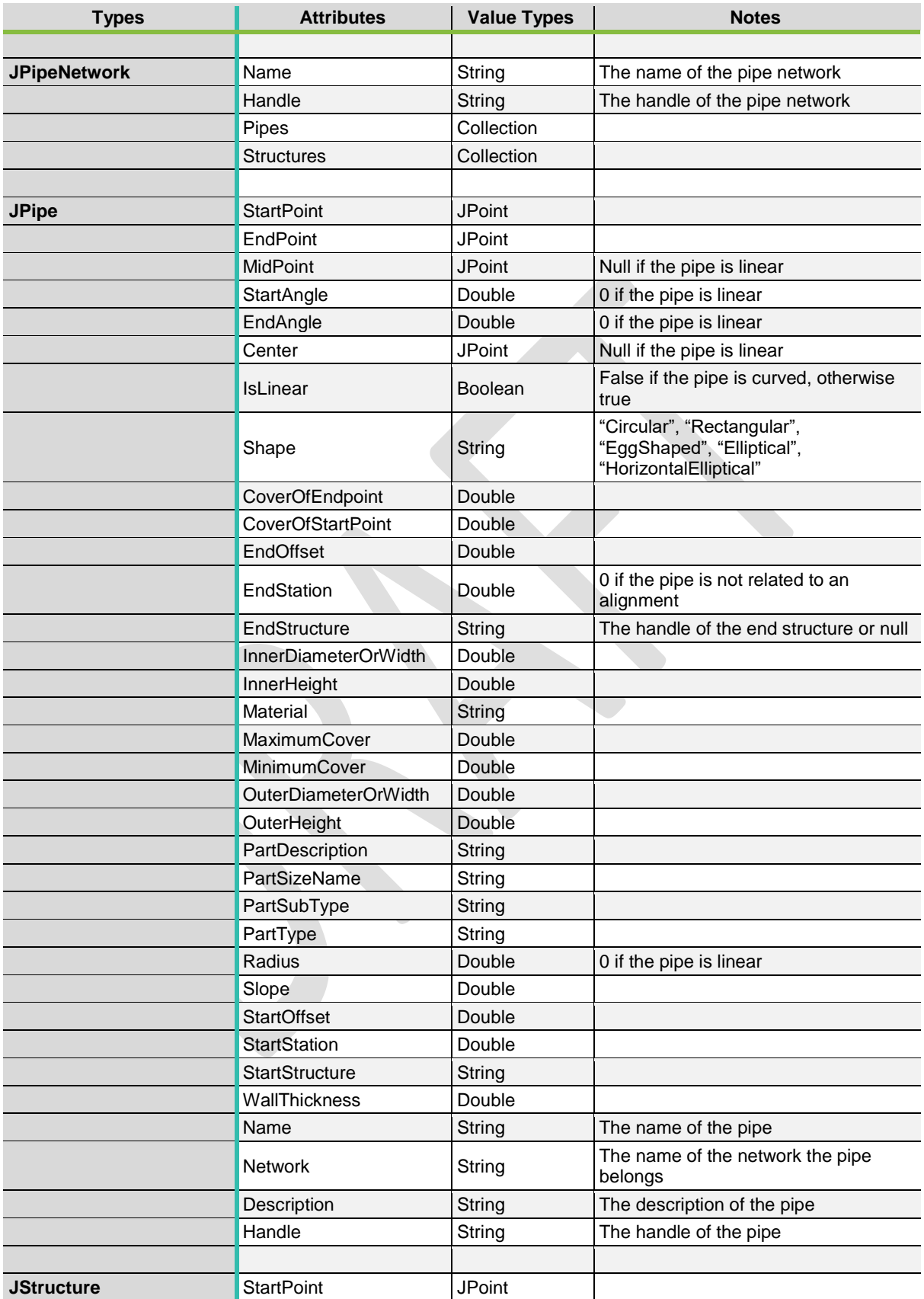

Page 14 of 22

© 2018 Autodesk Version No: 1.0

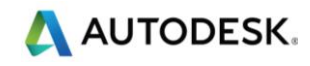

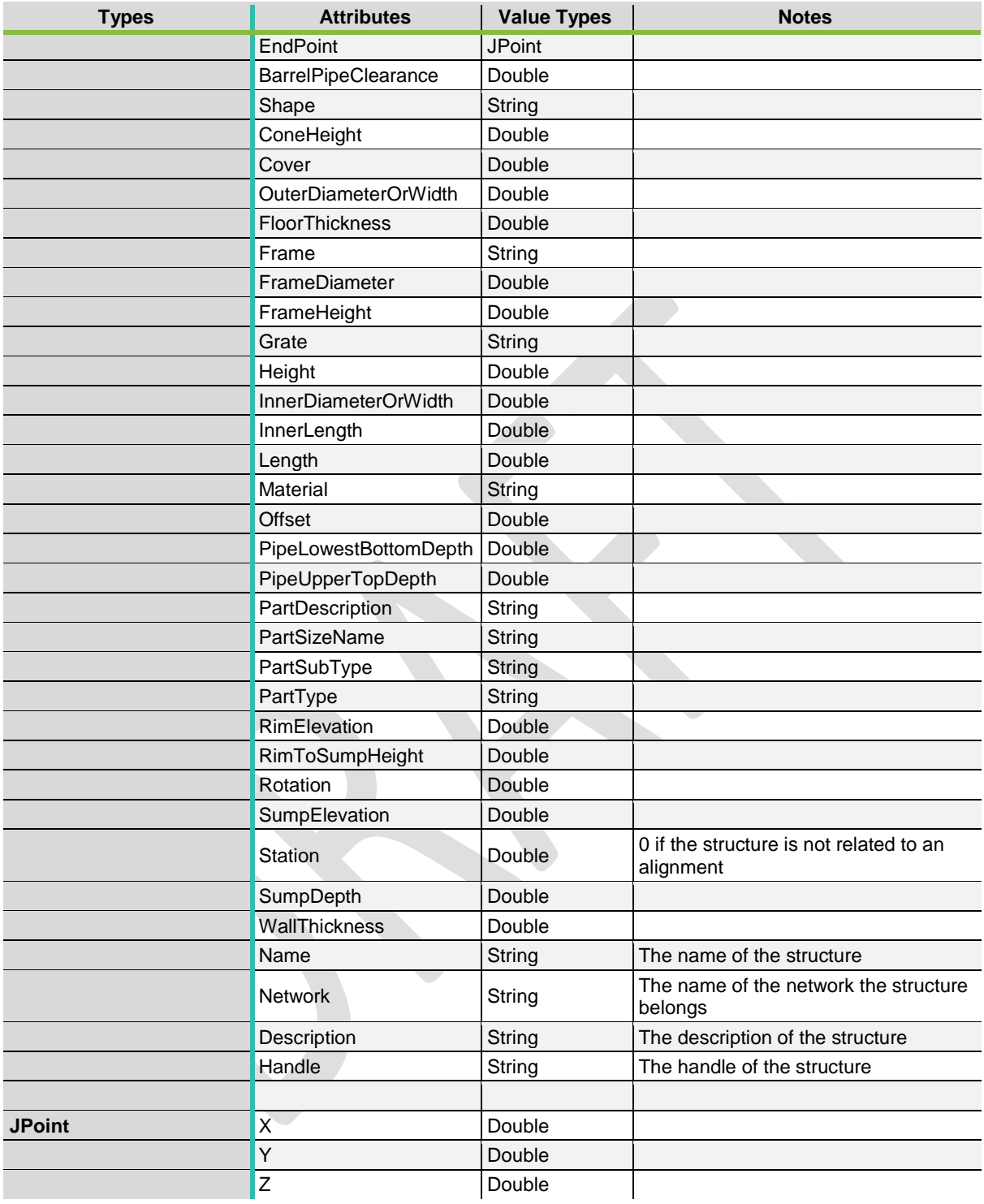

Page 15 of 22

© 2018 Autodesk Version No: 1.0

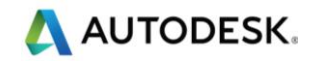

# <span id="page-14-0"></span>5 Known Issues and Limitations

This section of the document covers the known issues and limitations emerged during the workflow analysis and development of the tools.

### **Civil 3D Property Sets and Revit Shared Parameters**

The property sets in Civil 3D and the shared parameters in Revit are very different.

- In Civil 3D objects of the same classification can have a different set of property sets associated or even no property sets at all; in Revit, all the objects of a category will have the same property sets associated.
- The property sets in Civil 3D can have user defined names and they are displayed as groups of parameters; in Revit the parameter groups are defined internally, and they cannot be changed.
- Civil 3D property sets support enumerated lists, Revit does not yet offer this feature.

### **Revit Categories**

In this implementation all the pipe network objects from Civil 3D are converted to Generic Models in Revit. The decision to use only Generic Models was made because other categories in Revit do not offer the same flexibility in terms of representation (projection and cut). This means that if there are two different property sets defined, one for pipes and one for structures, their properties will appear mixed all together on Revit Generic Models. During the export towards IFC only the compiled parameters will end up in the output.

### **Civil 3D Pipes and Revit Pipes**

Revit has a native pipe category and pipe systems to create networks, but they offer a different kind of objects and features from Civil 3D pipes and networks.

- Civil 3D pipes can be curved, in Revit they are only straight (or flexible but not exactly curved).
- Civil 3D pipes can have different cross sections: circular, rectangular, egg shaped, elliptical and horizontal elliptical; in Revit pipes are only circular.
- The structure objects in a pipe network in Civil 3D can connect more than four pipe objects at different heights; Revit fittings can connect to a maximum of four pipes, but the centerline of the pipes should meet at the center of the fitting and this limits their usability in gravity networks context.
- Using other objects with a custom number of connectors makes it very difficult to make any adjustments to the networks as any attempt to modify the network manually can break the connections and raise a Revit warning after which it will be unpractical to continue editing the network.

### **Civil 3D Catalogs and Revit Families**

Civil 3D handles the parametric behavior of the pipe network items using catalogs and block references. A catalog is a SQLite database that collects the possible dimensions for a given object type (e.g. fittings or structures).

The items are loaded in a Civil 3D style and then the user can insert them in the model. These items are referring to underlying CAD block references that are adjusted and rotated by the application (e.g. the fittings) or that are modified at insertion to consider references to other elements such as a ground surface (e.g. the structures).

Revit handles the parametric objects via families that contain the geometric information and the parameters that are necessary to enable the modification to the base geometry. This approach allows to have a few types of objects loaded in the model and then control each instance to suit the project needs. Creating this parametric content requires a good level of expertise with Revit parametric components to achieve the right representation for different views and with different level of detail.

SCO 03

Page 16 of 22

© 2018 Autodesk Version No: 1.0

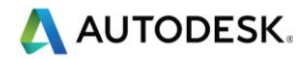

Ideally, the Civil 3D catalogs and Revit families should be aligned and reflect the same content. This option was not considered for the implementation because it would have been time consuming and, in principle, it could change on a project basis.

Instead, each instance of fittings, ancillaries or structures solid is exported from Civil 3D as a separate DWG named after the object handle. The separate DWG contain only the solid of the original item, positioned, rotated and scaled accordingly to the original model, capturing the state of the model at the time of the export. The DWGs are then processed in Revit as DirectShape element types and assigned to the Generic Model category. This approach simplifies the overall complexity of having to align the Civil 3D catalogs and the Revit families on a project basis but has the downside of increasing the file size.

Currently, for null structures, the representation in Revit results as a spherical object: this can be changed in future development of the libraries for example excluding the null structures all at once.

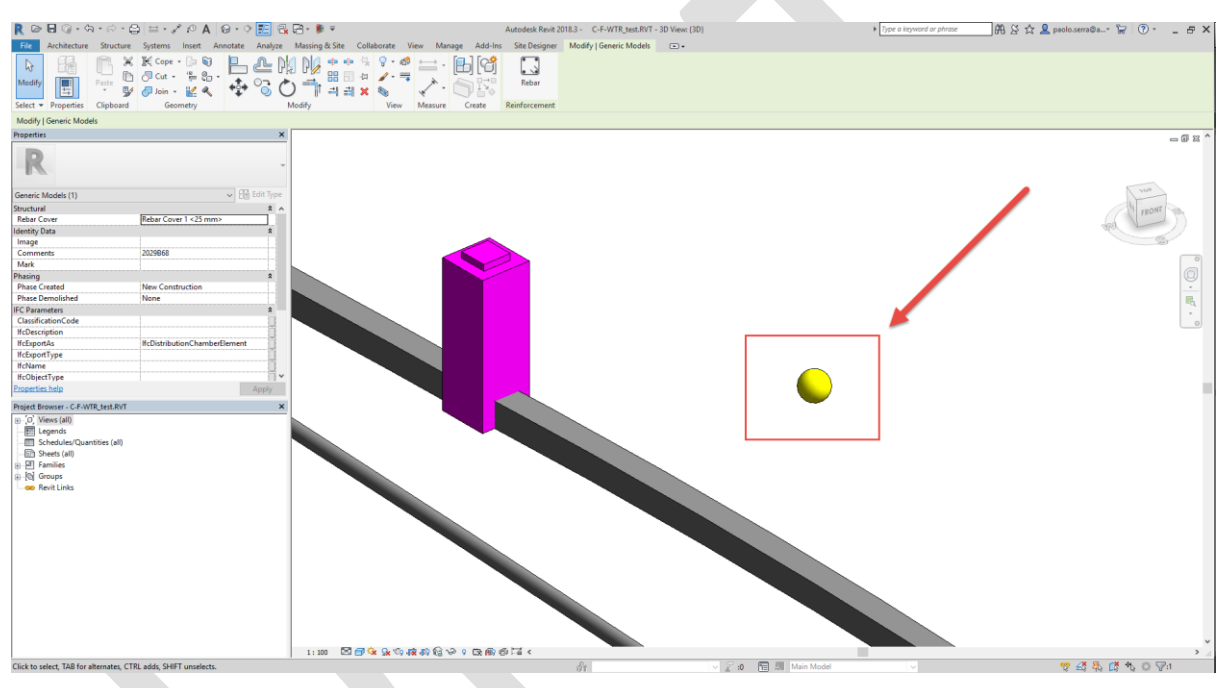

**Figure 14: A null structure in Revit**

## <span id="page-15-0"></span>**Curved Pipes**

Civil 3D uses a cylindrical helix to generate the centre line of the curved pipes when the start and end points have a different elevation (or equally when the slope of the pipe is not zero). The cross-section profile is placed orthogonally to the centre line and is swept along the helix.

Revit uses planar curves to create swept solids (e.g. lines and arcs) and it is possible to create a cylindrical helix only for stairs or via API, but they cannot be used as a path for a swept solid. To create these pipes in Revit it was used a *Swept Blend* instead. The horizontal, planar path (a circular arc) is derived from the pipe in Civil 3D, the cross-section profiles needed are placed at the start and at the end of the arc. The profiles must be orthogonal to the path; therefore, they are contained in vertical planes. The profile at the end is translated on the global Z Axis by the difference between the end and start point elevations. The result is close to the Civil 3D pipe but not exactly the same in 3D. Conversely, Civil 3D projection in 2D of the curved pipe is the same as in Revit.

#### SCO 03

Page 17 of 22

© 2018 Autodesk Version No: 1.0

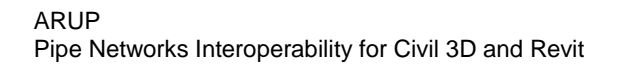

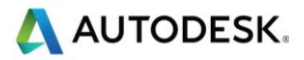

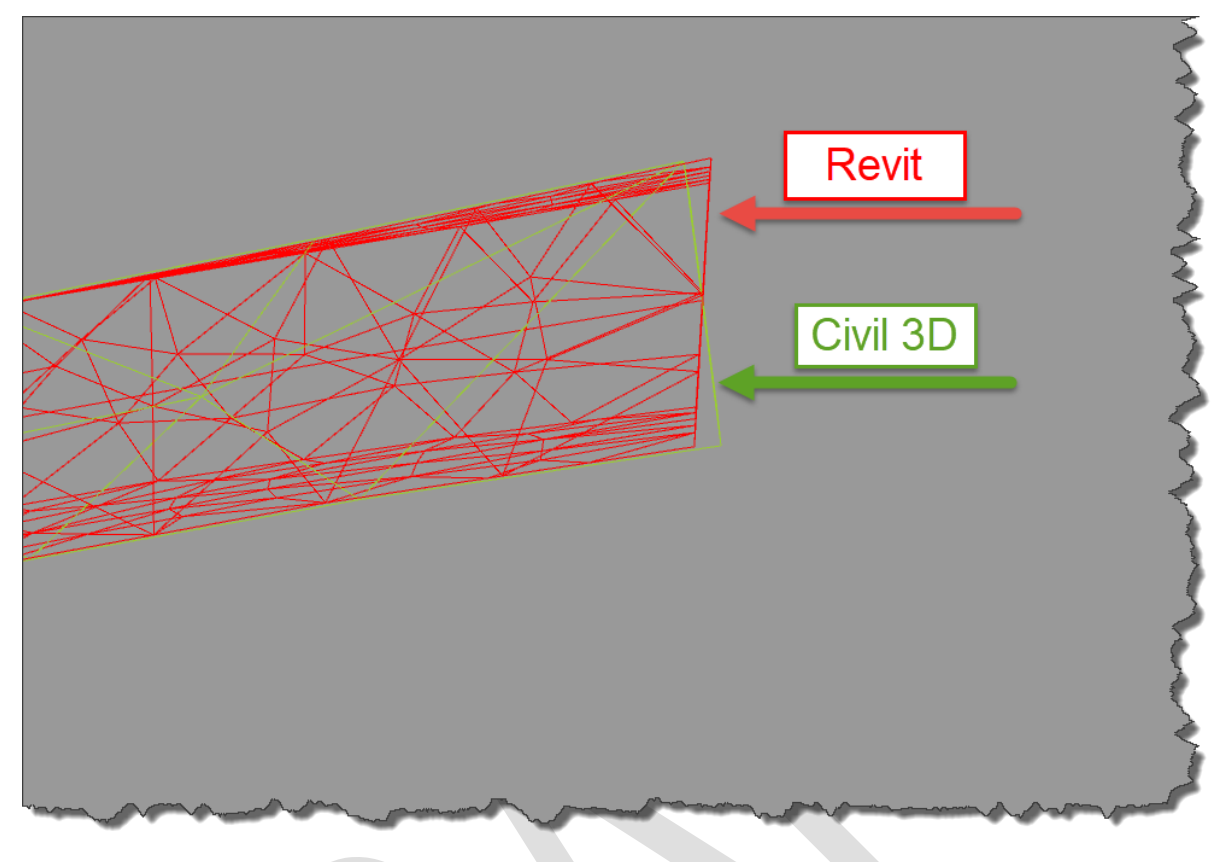

**Figure 15: Curved pipes 3D geometries comparison in elevation**

<span id="page-16-0"></span>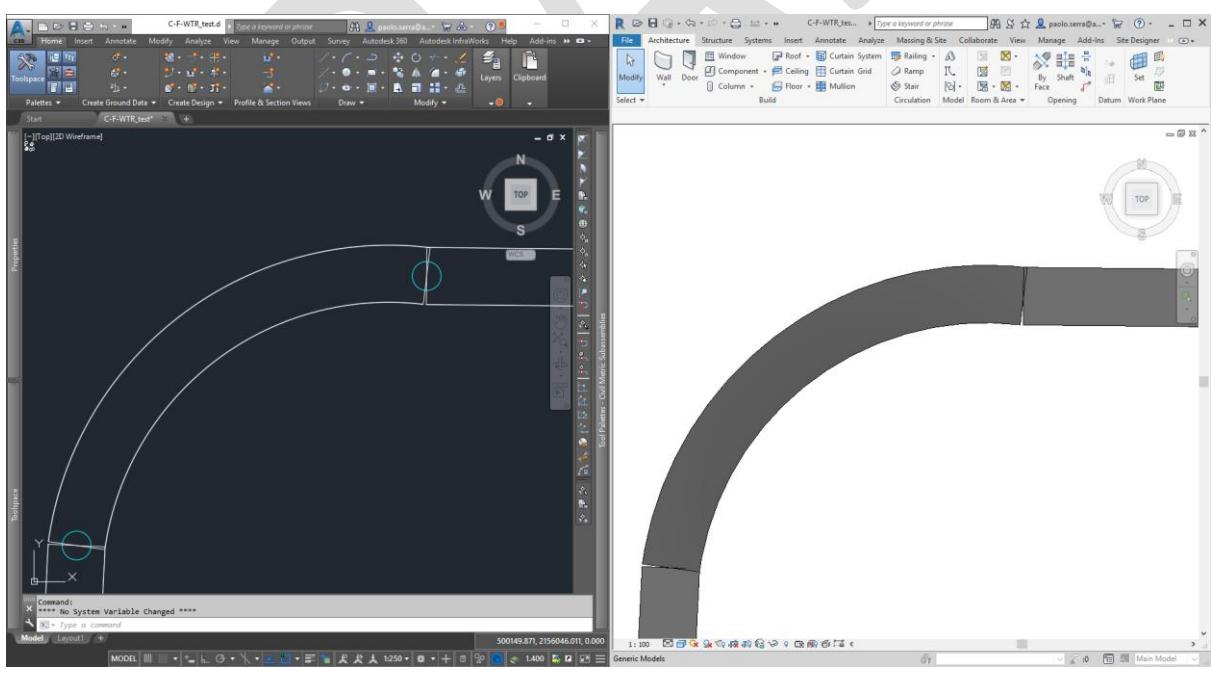

**Figure 16: Curved pipes 2D geometries comparison in plan**

<span id="page-16-1"></span>© 2018 Autodesk Version No: 1.0

Page 18 of 22

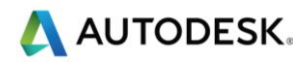

## **Known Issues**

Following some known issues emerged during the development of the tools:

- If the Revit host document shared coordinates are not compatible with the Civil 3D model, the creation command can fail due to geometry limitations.
- During the development it was used a Civil 3D model that lost some of the target references, this caused for some of the pipes to have one of the ends at elevation 0 m. Using this dataset, it emerged that for some of those pipes the rotation of the cross-section profile may differ from the same pipes created in Revit.
- In Civil 3D it is possible that elements of different networks share the same name. The object names are used to populate the *Mark* parameters on the instances. In case of duplicates, Revit will show a warning to the end user, but this can be ignored.
- If the network objects in Civil 3D (particularly structures, fittings and ancillaries) have a style assigned that is hiding the geometry in 3D, these are most likely not going to present in the Revit model. These objects will still be correctly parsed in the JSON file. Looking at the log files can give a good indication if some objects were left out. The implementation is temporarily overriding the style assigned to the objects so that their 3D geometry is always visible.
- The current implementation does not allow to add to an existing model or to update a model but only to export the entire model anew. This would likely change *Elements* and *Guids* of the Revit elements. This could impact other BIM uses that are referring those internal values (e.g. 3D coordination clash tests in Navisworks, tags and dimensions for drawing production, etc.).

SCO 03

© 2018 Autodesk Version No: 1.0

Page 19 of 22

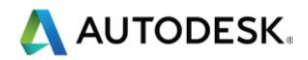

# <span id="page-18-0"></span>6 Next Steps

This section of the document lists some potential improvements to the current implementation.

- Create all the parameters from the property sets as read-only regardless if they are automatic or not to establish the information origin of the network objects to be in Civil 3D only.
- Excluding null structures from the creation process.
- Create and assign Revit materials that reflect the layer colors in Civil 3D to the pipe network objects.
- Select which pipe networks to export via User Interface rather than export all the model at once.
- Update existing models by network rather than overriding the entire model.
- Improving or changing the logging (file location, naming, exceptions classifications, etc.).

SCO 03

© 2018 Autodesk Version No: 1.0

Page 20 of 22

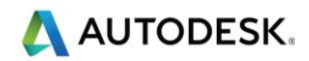

# <span id="page-19-0"></span>Document Control

# **Change history**

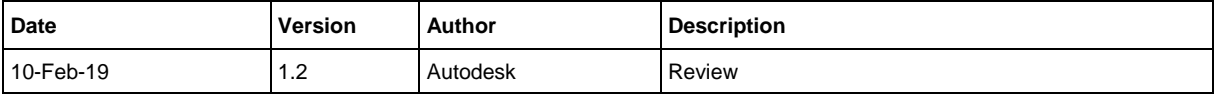

# **Distribution list**

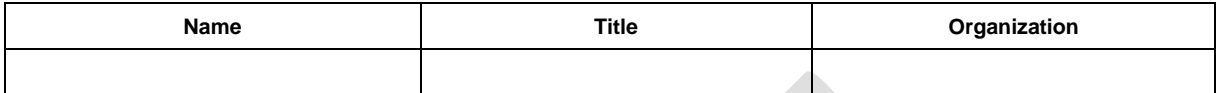

# **Approval history**

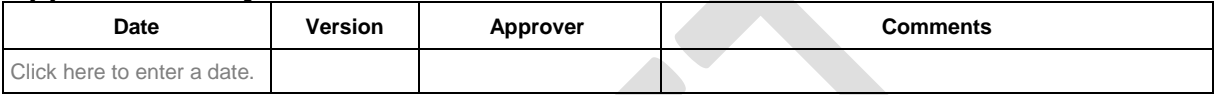

# **Document references**

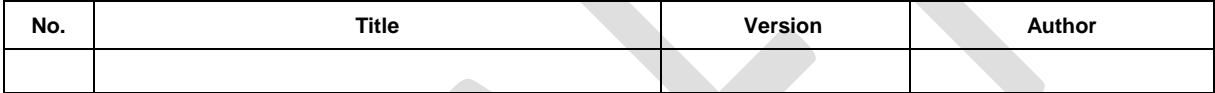

# **Abbreviations**

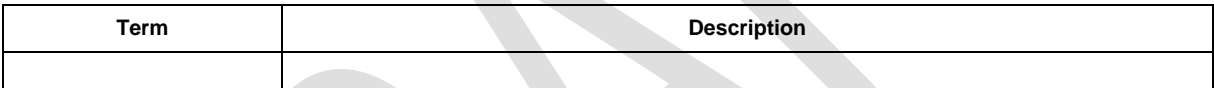

# **Terminology**

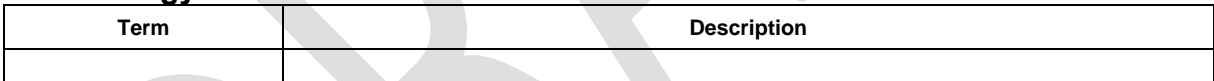

SCO 03

Page 21 of 22

© 2018 Autodesk Version No: 1.0

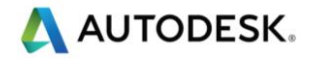

Blank End Page

Autodesk and the Autodesk logo are registered trademarks of Autodesk, Inc., and/or its subsidiaries and/or affiliates in the USA and/or other countries. All other brand names, product names, or trademarks belong to their respective holders. Autodesk reserves the right to alter product and service offerings, and specifications and pricing at any time without notice, and is not responsible for typographical or graphical errors that may appear in this document. © 2018 Autodesk, Inc. All rights reserved.